利用方法

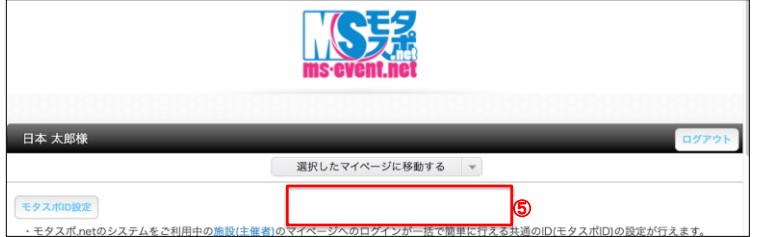

⑤複数のマイページを統合済みの場合はマイページトップページに「選択したマイページに移動する」項目が表示されます。 こちらからログインしたい施設(主催者)を選択することで各マイページへ簡単にログインすることが可能となります。

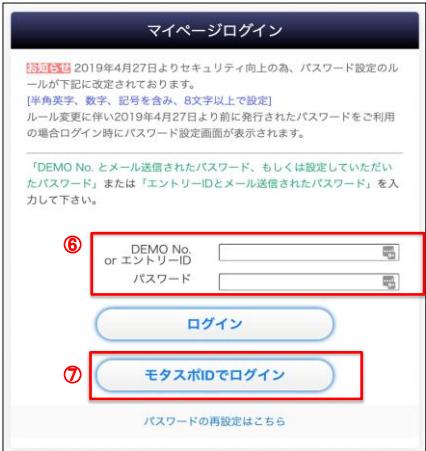

⑥モタスポIDの登録各マイページの統合後はログイン画面でモタスポIDとパスワードを入力した後に⑦「モタスポIDでログイン」ボタンを押すことで 設定したモタスポIDで各施設(主催者)のマイページにログイン可能です。